## **Instructional Resource**

## **Turnitin Grading Students' Papers**

1. Navigate to your course and click Assignments.

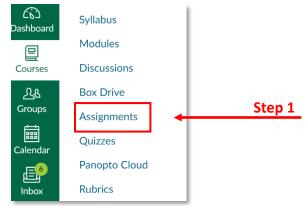

2. Click to open the assignment with the **Turnitin** settings.

| ∷ ▼ Assignments |                                                                |        |
|-----------------|----------------------------------------------------------------|--------|
| :: 12           | Assignment Sample<br>Module 1: Title of Module Module   15 pts |        |
| ∷ ₽             | <b>Testing assignment</b><br>20 pts                            |        |
| # P             | Turnitin Assignment                                            | Step 2 |

3. Click **Speed Grader** to grade students' papers using the Rubric annotations and feedback.

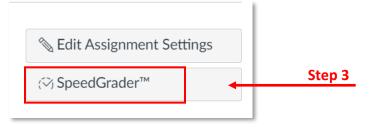

4. Click to view the percentage to see the Turnitin Report in the Turnitin window.

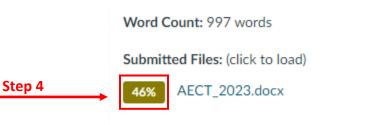

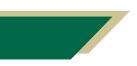

Inspiring Innovation and Excellence in Education <u>Contact EDT by submitting a request</u>

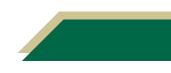

# **Instructional Resource**

5. When you open the Turnitin report you may see two different views, Classic View or Beta View. Beta View is the newer version of Turnitin which provides expanded options for the similarity report. If you see the Beta View you can switch to Classic View by clicking the option on the bottom. The last page of this handout contains information regarding the Classic View.

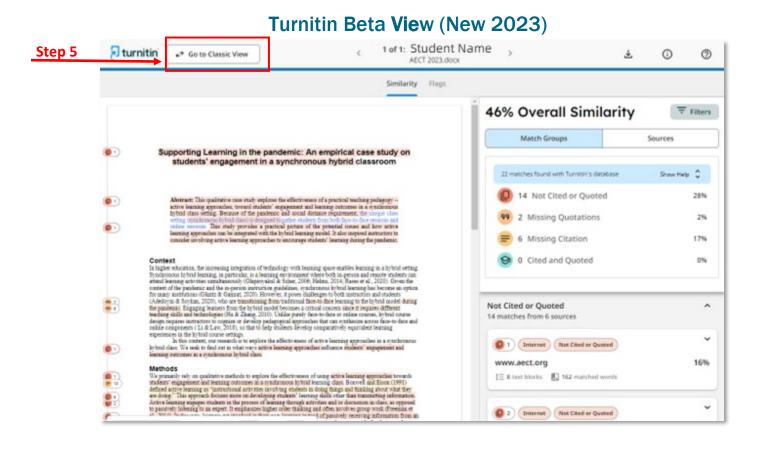

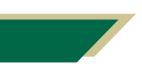

Inspiring Innovation and Excellence in Education Contact EDT by submitting a request

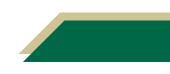

# **Instructional Resource**

#### **Turnitin Classic View**

A: Flag for Review B: Match Overview C: All sources D: Filters and Settings

E: Excluded sources

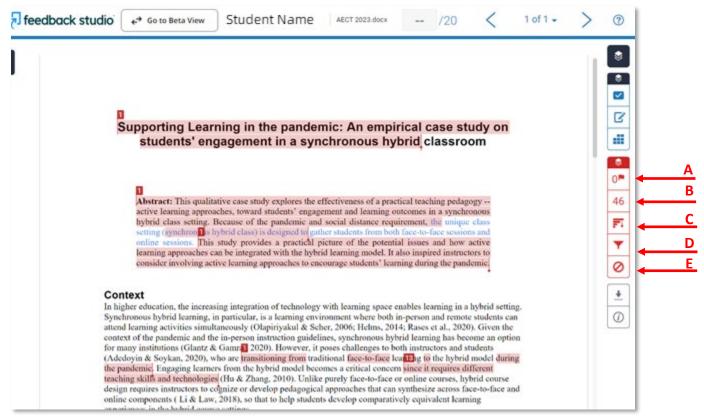

**NOTE:** Turnitin has a grades field that students see. If a teacher uses **SpeedGrader** it will not re-populate the grades field in Turnitin. The grade in Turnitin will remain empty, students may question why they don't see their grade there. Remind students that the grades are available through their **Grades** in Canvas.

| Turnitin Assignment<br>Out of 20 |  |
|----------------------------------|--|
| -                                |  |
| E                                |  |
| -                                |  |
| -                                |  |
| -                                |  |
|                                  |  |

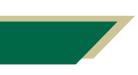

Inspiring Innovation and Excellence in Education <u>Contact EDT by submitting a request</u>

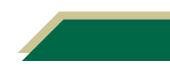